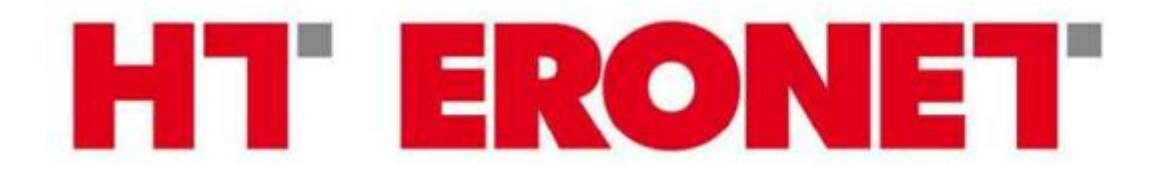

# **VDSL MODEM BILLION BiPAC 8800NL**

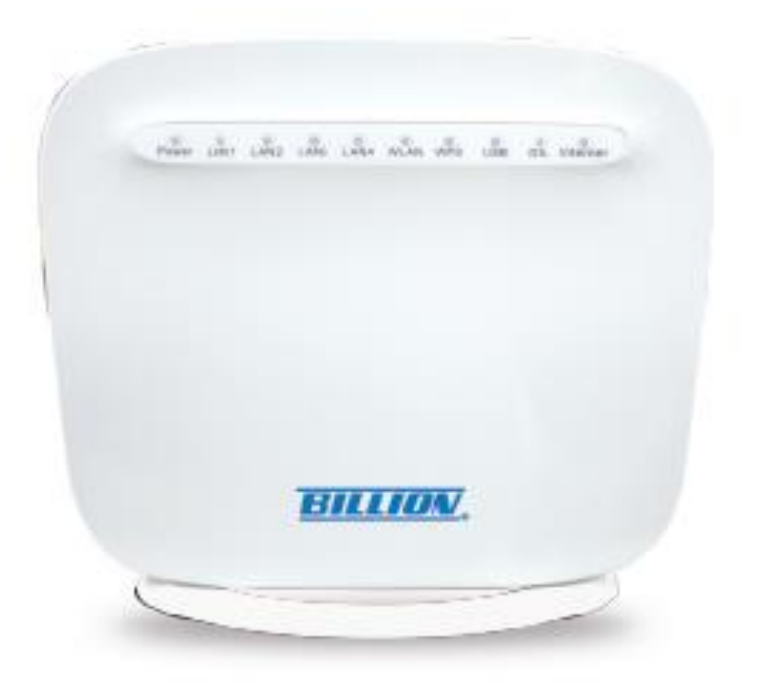

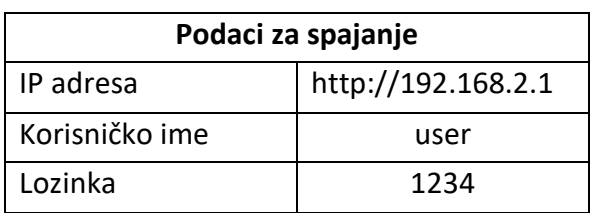

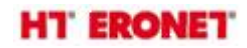

# **Funkcionalnost lampica**

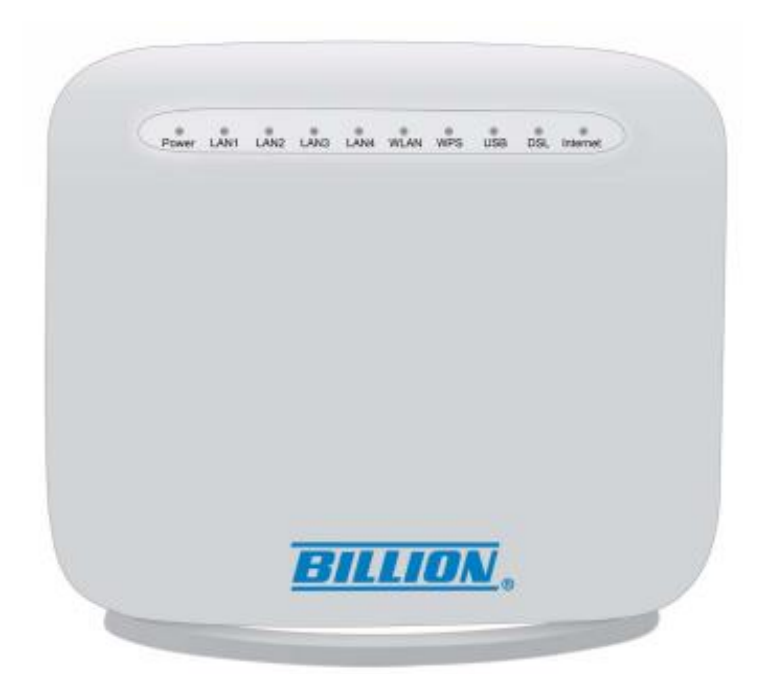

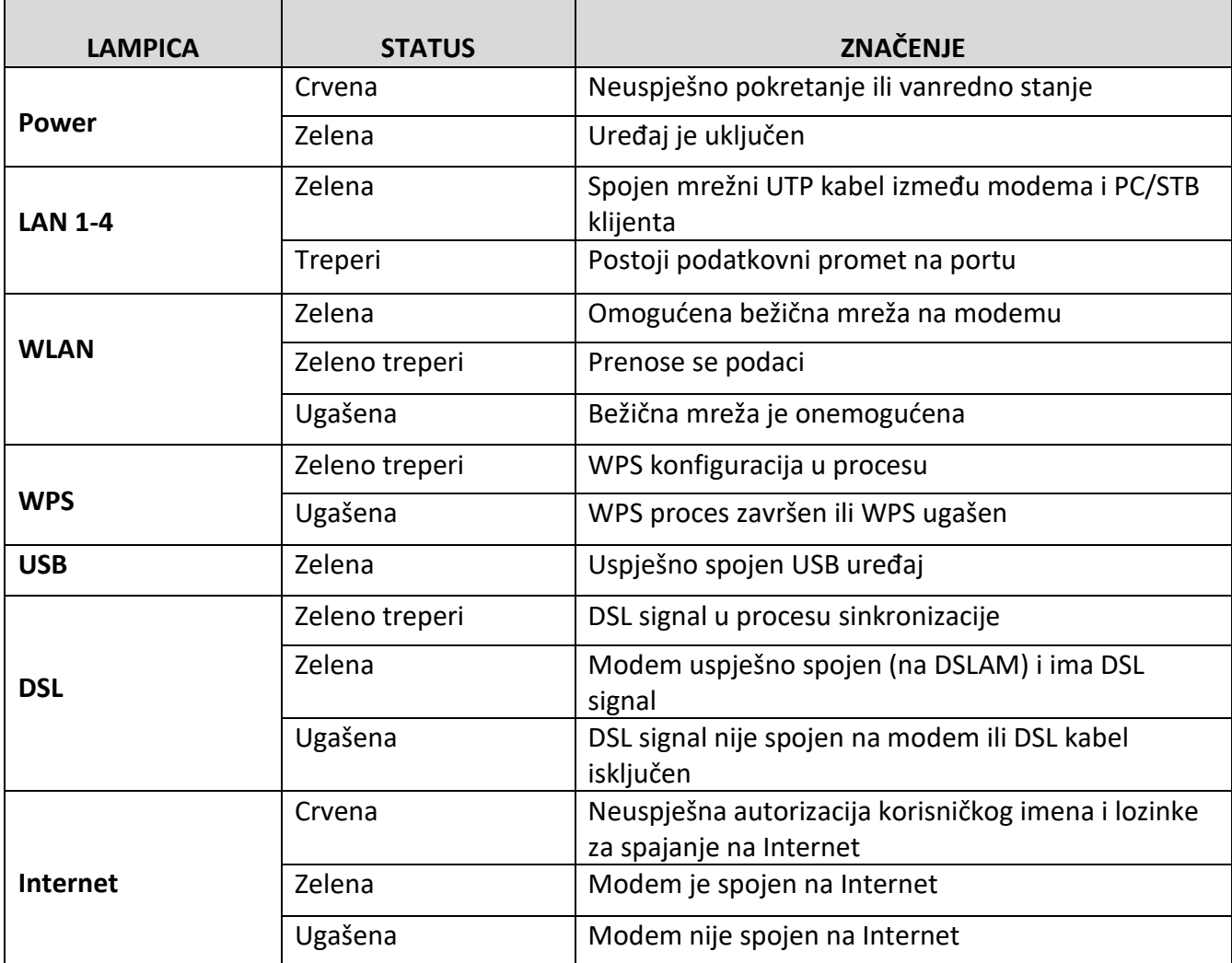

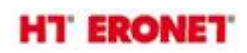

# **Spajanje uređaja**

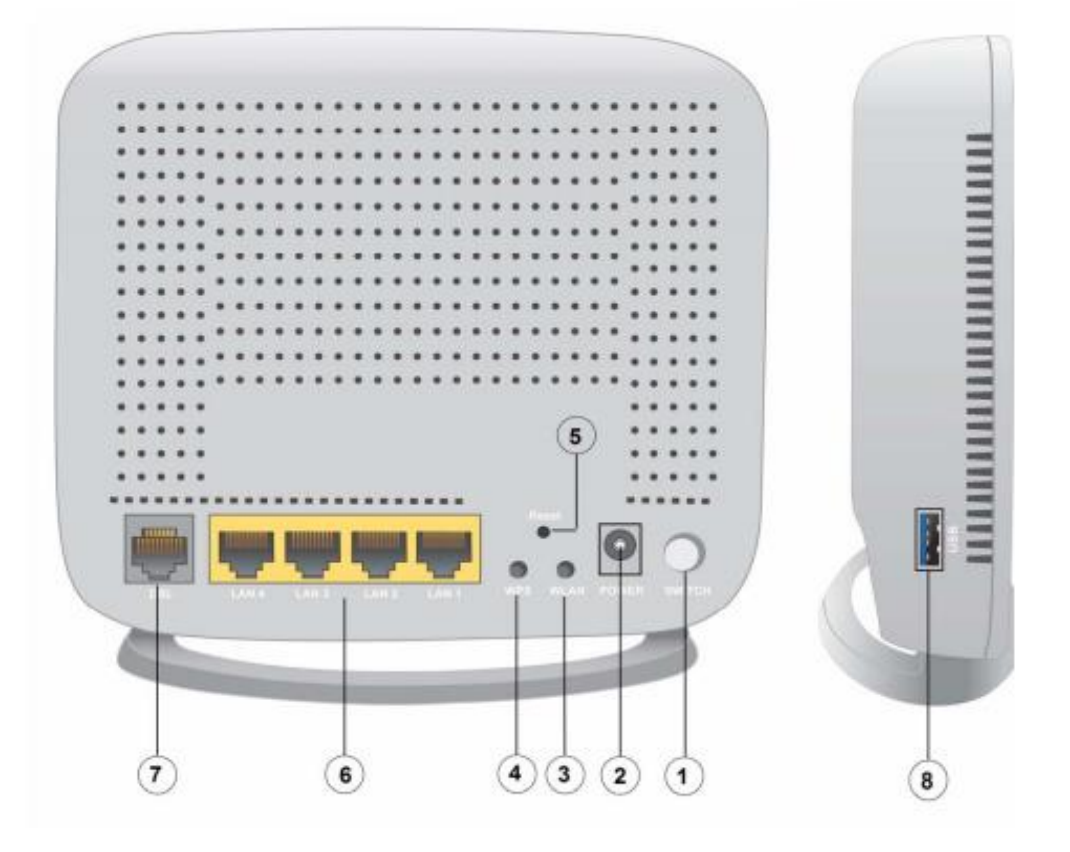

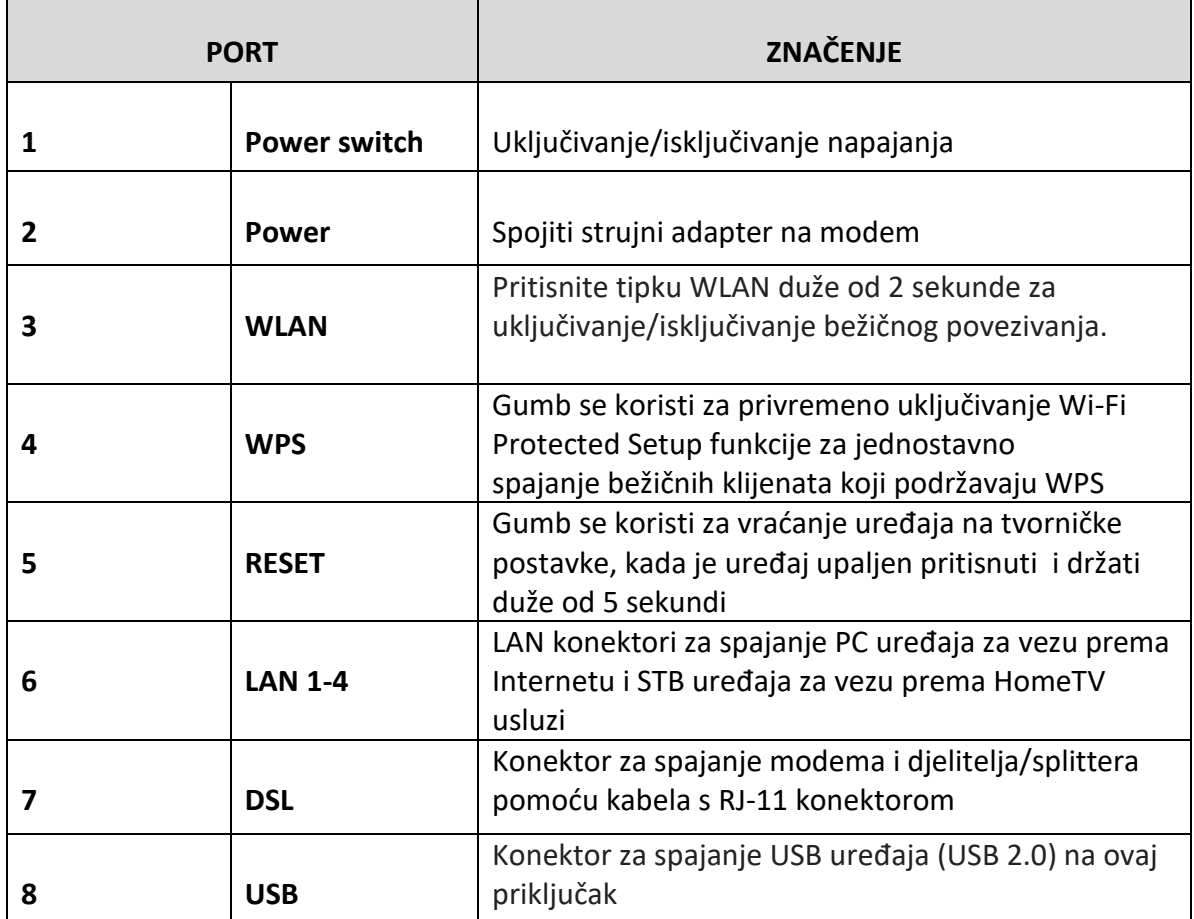

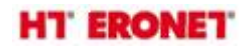

### **Spajanje kabela/instalacija**

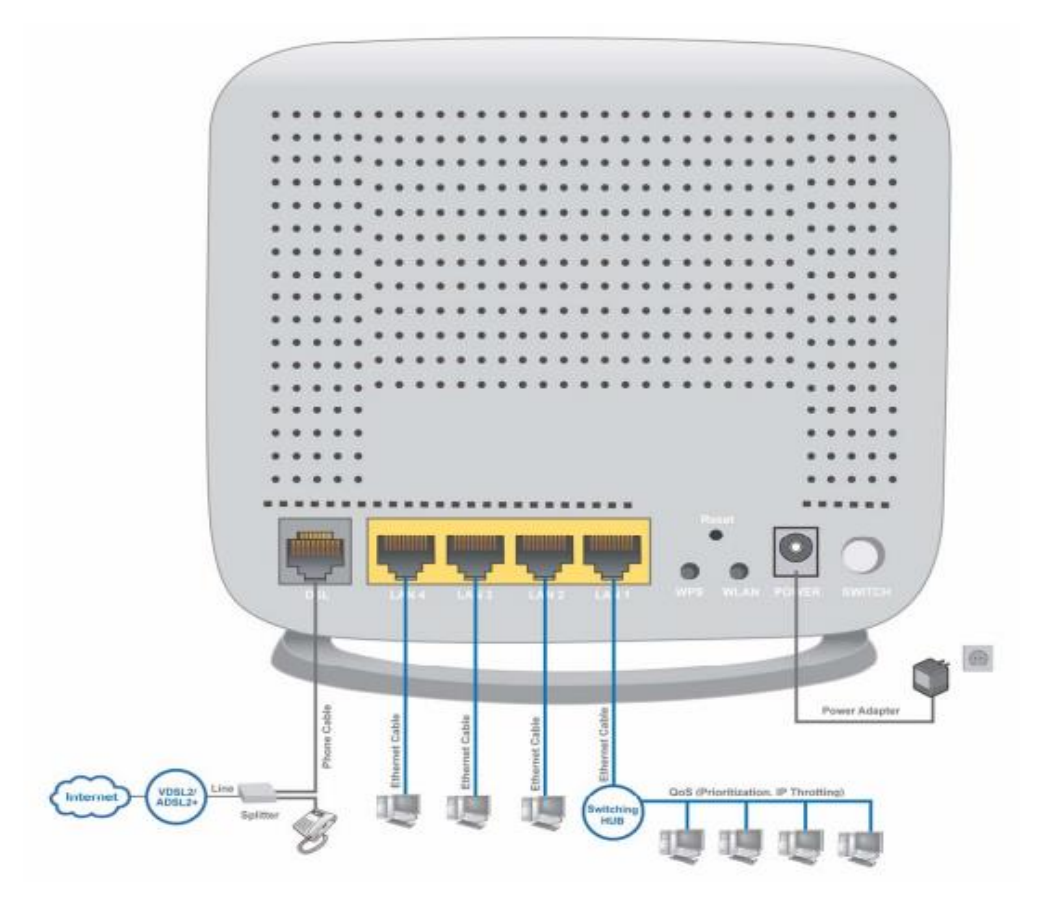

Jedan od najčešćih uzroka problema je loše kabliranje.

- Spojite strujni adapter modema u utičnicu, a pripadajući kabel u "Power" konektor na modemu. Uključite modem na ON/OFF gumb.

- Računala, STB uređaj za HomeTV uslugu i ostali uređaji koji trebaju imati žičnu konekciju za Internet ili HomeTV se mogu spojiti UTP kabelom na bilo koji LAN port.

- DSL konektor na modemu se spaja sa spliterom/djeliteljem izravno preko kabela sa RJ-11 konektorom.

Splitter/djelitelj je jako važan dio kućne instalacije koji se koristi za razdvajanje ADSL signala visokih frekvencija od telefonskog signala nižih frekvencija. Za kvalitetnu ADSL uslugu je jako bitno da niti jedan drugi uređaj ne smije biti spojen prije splittera/djelitelja, te da kabel u kućnoj instalaciji koji ide između splittera/djelitelja i ADSL modema bude udaljen barem 0,5m od strujnih kabela ili uređaja.

Uvjerite se da su svi povezani uređaji uključeni tako što ćete provjeriti boju svjetla lampica s prednje strane.

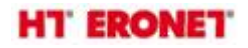

#### **Spajanje na modem i konfiguracija**

Modemu se pristupa putem Internet preglednika (Microsoft Internet Explorer, Mozilla Firefox, Chrome…) tako što se u adresnu traku upiše IP adresa 192.168.2.1.

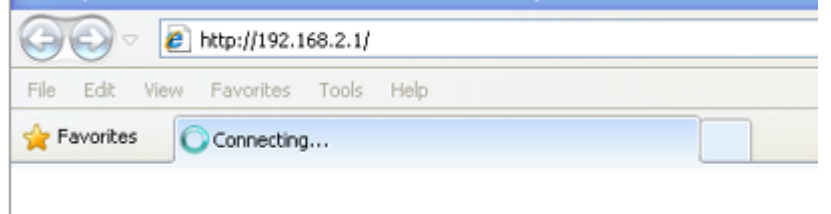

Nakon toga se otvara prozor za logiranje. Pristupni podaci:

- Korisničko ime: user
- Lozinka: 1234

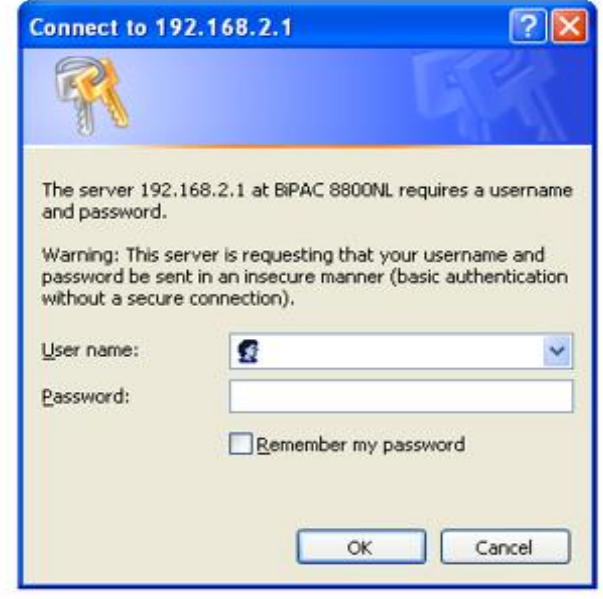

Nakon što ste se prijavili putem web-preglednika, možete početi s postavkama prema vašim zahtjevima. Na konfiguracijskoj stranici, lijevo navigacijsko okno vas povezuje izravno sa stranicama za postavke, koje uključuju:

- **Status** (Summary, WAN, Statistics, Bandwidth Usage, Route, ARP, DHCP, Log)

- **Quick Start** (Quick Start)

- **Configuration** (LAN, Wireless, WAN, System, USB, IP Tunnel, Security, Quality of Service, NAT, Wake On LAN)

- **Advanced Setup** (Routing, DNS, Static ARP, UPnP, Certificate, Multicast, Management, Diagnostics)

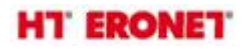

#### **Quick Start**

Omogućuje brzu konfiguraciju i povezivanje modema na internet.

1. Odaberite DSL način u padajućem izborniku (za ADSL način odaberite ATM, za VDSL odaberite PTM).

Pritisnite Continue za nastavak.

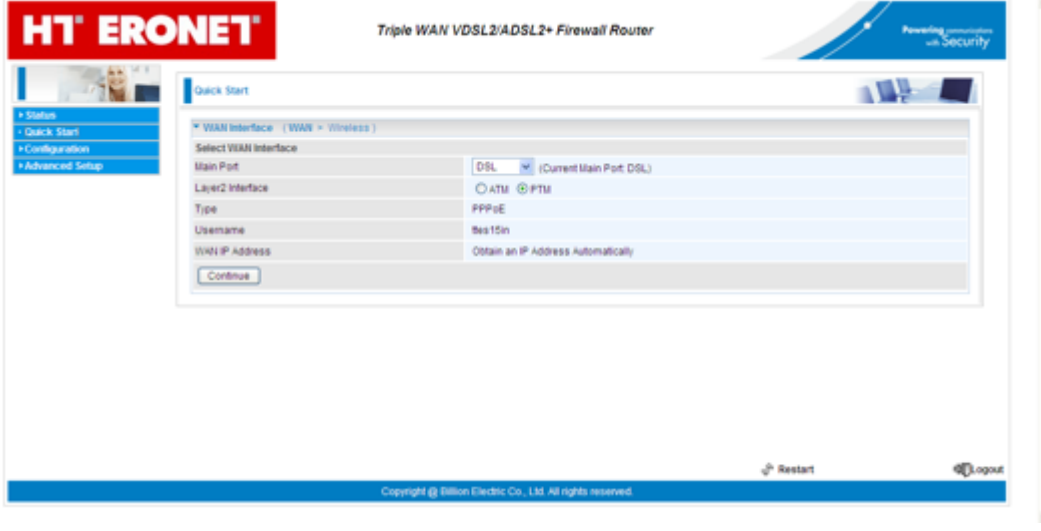

2. U sljedećem koraku unesete vaše korisničko ime i lozinku koju ste dobili u obavijesti od HT-a za pristup ADSL/VDSL-u.

Odaberite Continue za nastavak.

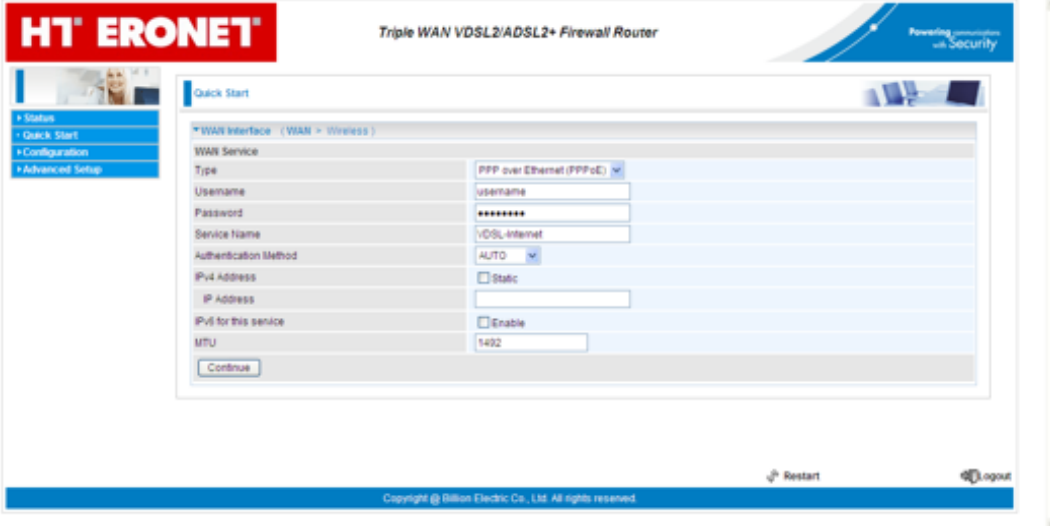

3. Ako DSL linija nije sinkronizirana, dobit ćete upozorenje o grešci u povezivanju, potrebno pričekati.

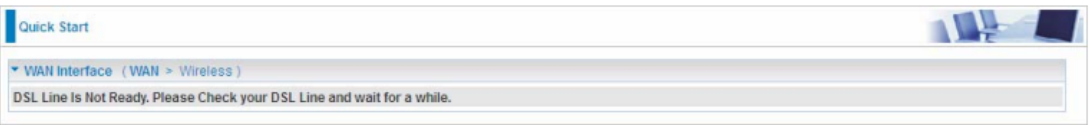

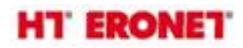

4. Sačekati da se uređaj konfigurira.

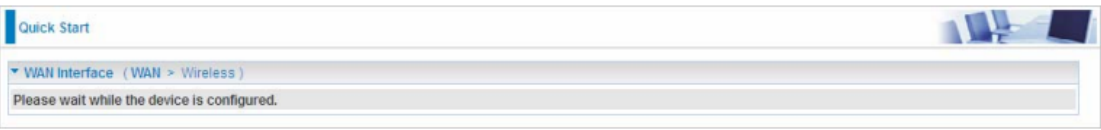

5. Konfiguracija uspješno odrađena.

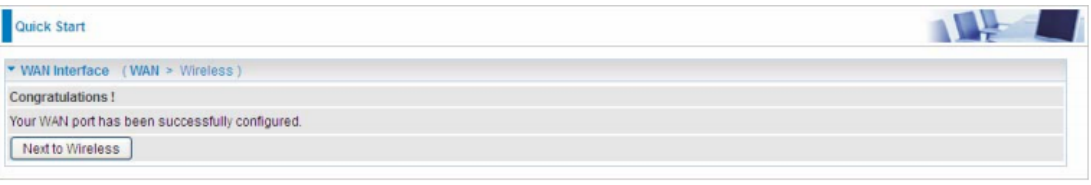

6. Kada je odrađena konfiguracija, kliknite Next to Wireless i započnite konfiguraciju bežičnih postavki.

Potrebno je aktivirati bežičnu mrežu i upisati naziv i ključ za šifriranje (ako se ostavi prazno polje onemogućena je bežična sigurnost, zato ju je potrebno omogućiti i upisati željenu šifru (kombinacija brojeva i slova između 8 i 64 znaka), a način šifriranja je WPA2-PSK / AES). Potvrditi na Continue.

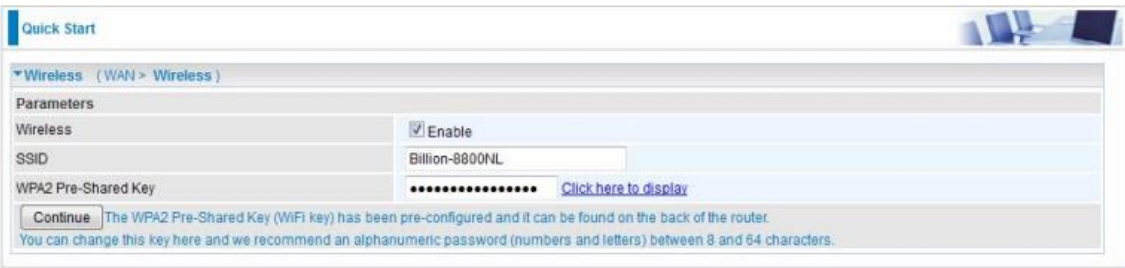

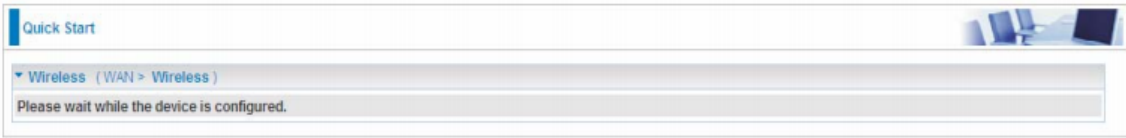

7. Proces uspješno odrađen.

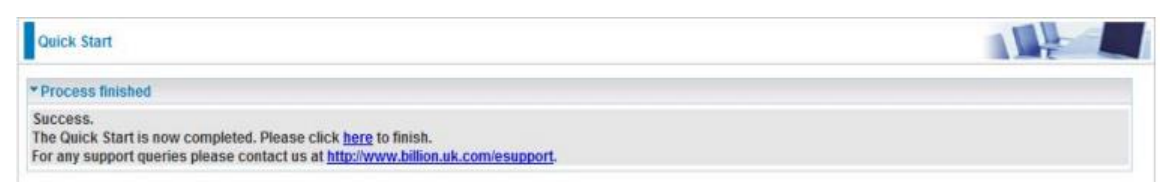

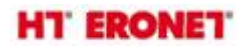

#### **Napomena**:

Ukoliko je sve dobro spojeno sukladno uputama, prilikom prvog spajanja ADSL/VDSL modema, modem bi se trebao automatski konfigurirati s vašim korisničkim postavkama (korisničko ime i lozinka za pristup Internetu). Početni naziv bežične mreže se sastoji od "HTEronet" i zadnjih 6 znamenki MAC adrese modema koji je označen na poleđini modema. Također, lozinka za pristup bežičnoj mreži je navedena na poleđini modema.

Wi-Fi postavke modema se mogu izmijeniti i na sljedećoj poveznici:

<http://www.hteronet.ba/podrska-korisnicima/promjena-lozinke-wifi>

Ukoliko ste Wi-Fi postavke modema izmijenili na ovaj način, prilikom resetiranja modema na tvorničke postavke, modem će se automatski konfigurirati s vašim korisničkim postavkama za Internet, a također i s vašim izmijenjenim postavkama za bežičnu mrežu.

#### **Status**

**Summary**: osnovni podaci o uređaju Billion 8800NL su ovdje prikazani.

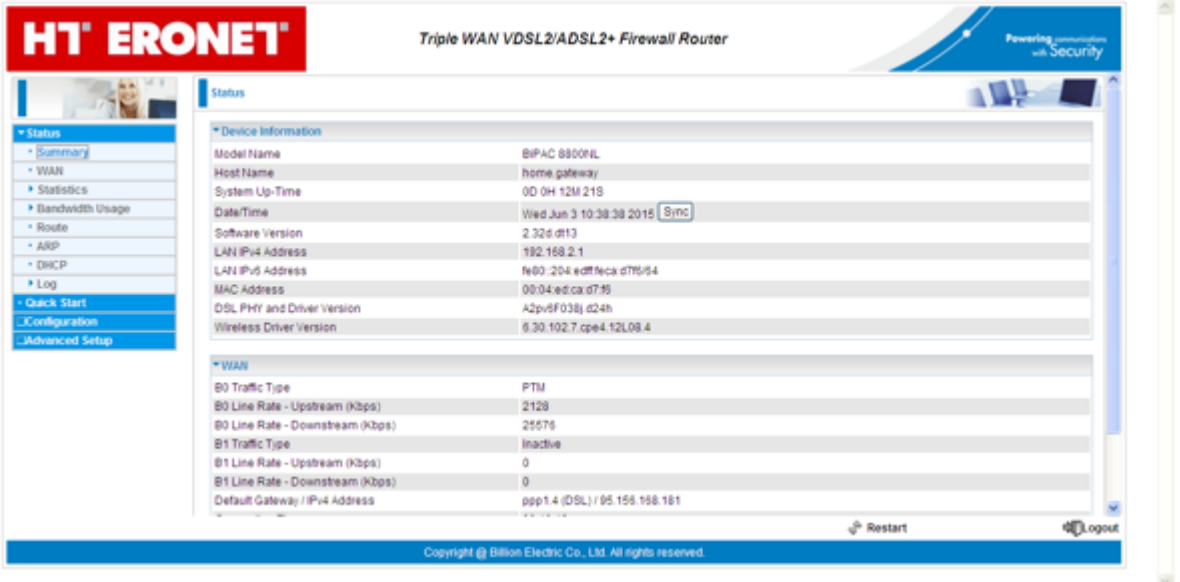

Prikazuje model i ime modema, proteklo vrijeme od spajanja na modem, trenutno vrijeme i datum. Vidimo verziju firmware-a, IPv4 i IPv6 adrese koje je dobio LAN kada smo na njega spojili mrežni kabel, te MAC adresu uređaja, download i upload (Kbps), itd..

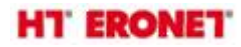

#### **WAN**

Ova tablica prikazuje podatke o WAN vezi.

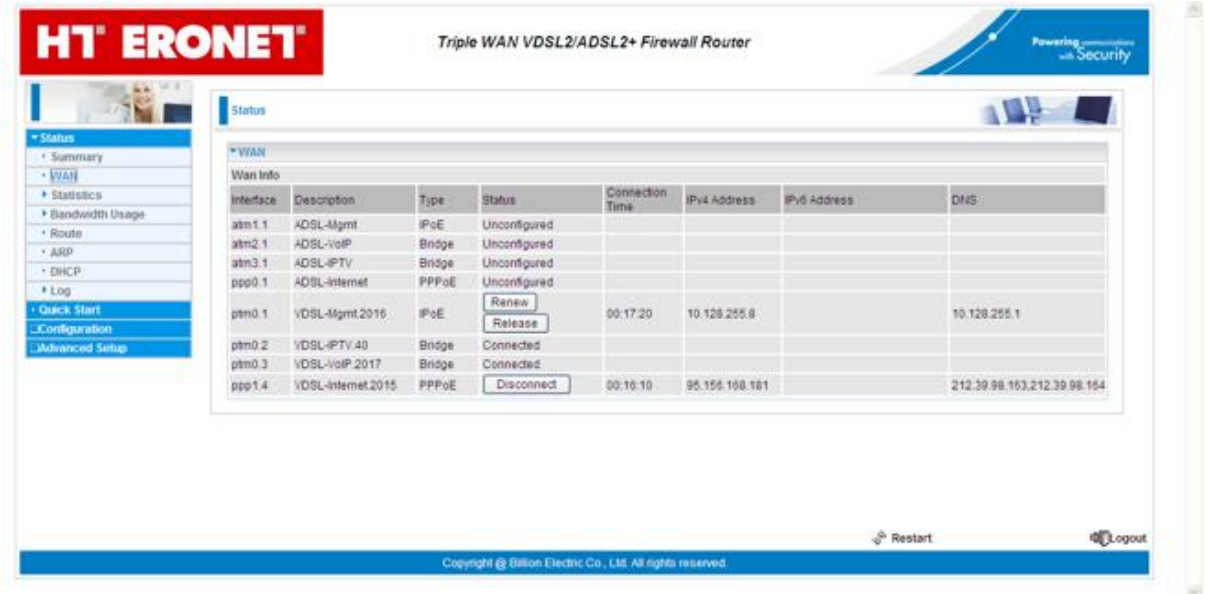

Prikazana su sučelja ADSL-a i VDSL-a (zadano po defaultu) - management, VoIP, Internet, IPTV.. Vidljiva je javna IPv4 adresa za Internet uslugu ukoliko je ista aktivna, vrijeme trajanja PPPoE konekcije, te DNS IP adrese.

#### **Statistics**

#### **LAN**

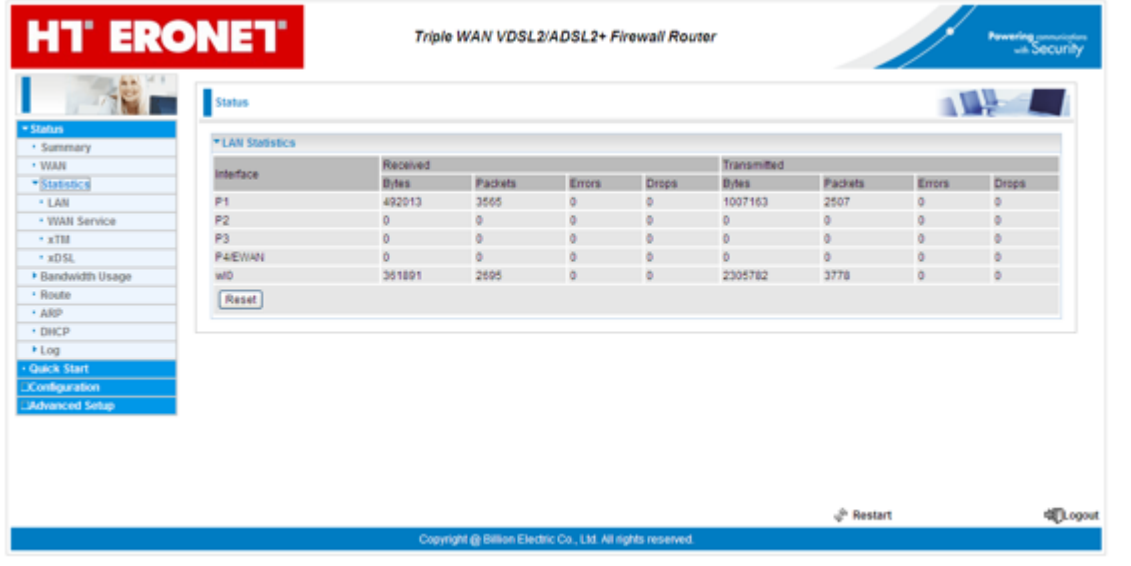

Pokazuje LAN statistiku prometa u bajtovima i paketima kao i statistiku pogrešaka u primanju i prijenosu podataka.

Napomena: P4 može biti konfiguriran kao WAN sučelje za širokopojasnu vezu.

## **HT ERONET**

Zatim **WAN Service** prikazuje WAN statistiku, sučelje i opis veze, statistiku WAN prometa u bajtovima i paketima te pogreške.

**xTM** prikazuje sve statistike xTM kao što su broj priključka za xTM, broj prenesenih i primljenih paketa preko sučelja, broj primljenih paketa s pogreškama, reset statistike, itd.

**xDSL** prikazuje tip prometa, status DSL veze, omjer signala i smetnji, prigušenje, download i upload u Kbps, može se pokrenuti Bit Error Rate (BER) test koji određuje kvalitetu ADSL veze, reset statistike, itd.

#### **USB**

Pohrana podataka se ovdje odnosi na mrežno dijeljenje u mrežnom okruženju.

#### Odaberite **Configuration** -> **USB** -> **Storage Device Info**.

Ovaj dio pruža korisnicima izravan pristup pohranjenim informacijama poput ukupnog prostora, iskorištenog i preostalog kapaciteta uređaja.

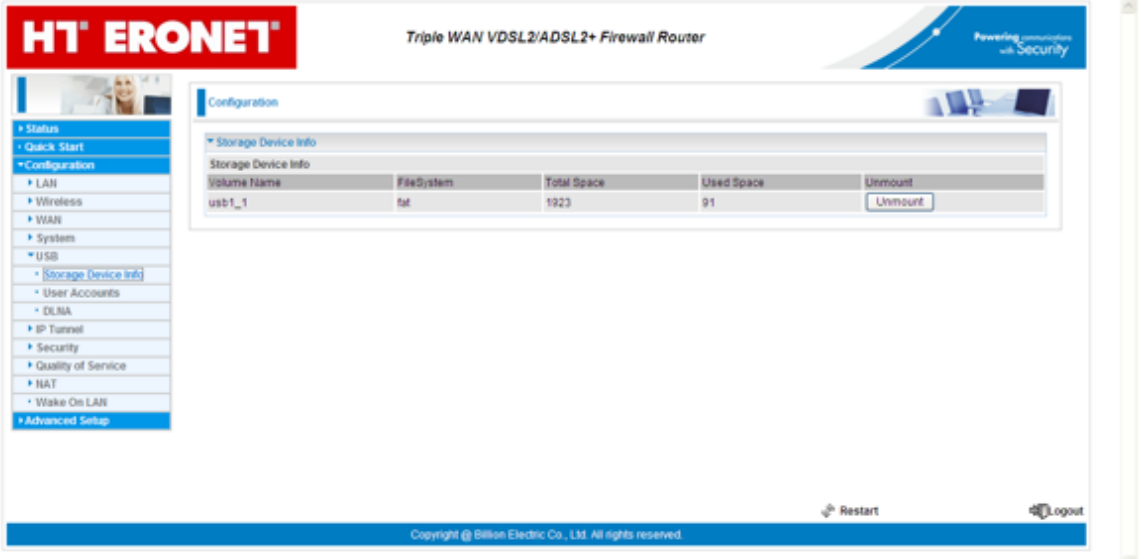

Ako želite izvaditi USB uređaj za pohranu potrebno je najprije kliknuti na **Unmount**. Kliknite gumb Unmount i ako želite deinstalirati USB uređaj.

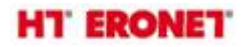

Odaberite **User Accounts** - korisnici ovdje mogu dodati korisničke račune za pristup spremanju podataka, na taj način mogu pristupiti pohrani i dijeljenju podataka na određenom računu, a pritom su podaci zaštićeni. Kliknite na **Add** za dodavanje računa.

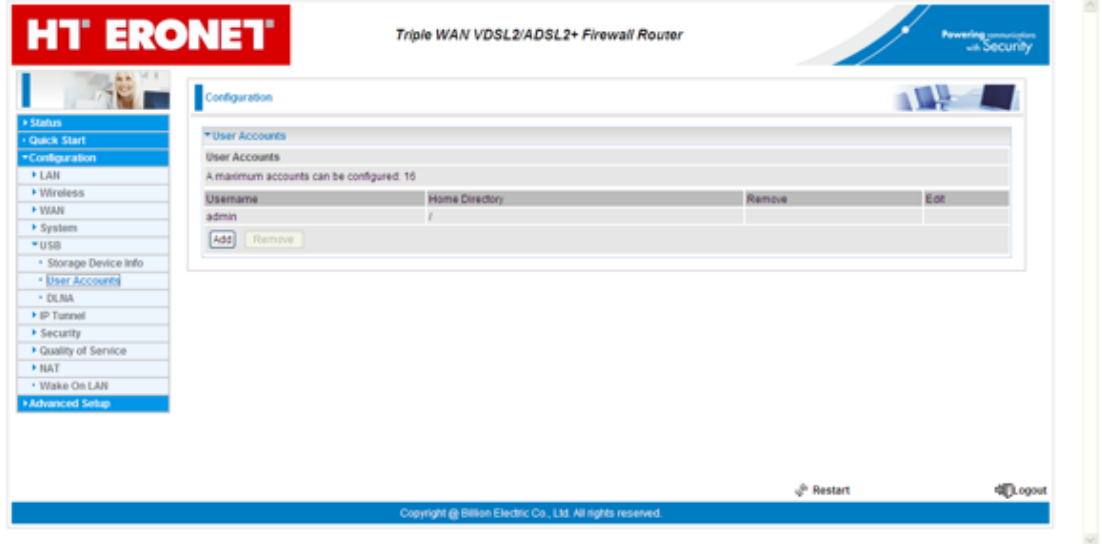

Unijeti novo korisničko ime za ovaj račun, lozinku i potvrditi je. Odabrati naziv uređaja. Za primjer je odabrano korisničko ime "test" a naziv uređaja je ostavljen po zadanom usb1\_1. Potvrditi sa **Apply.**

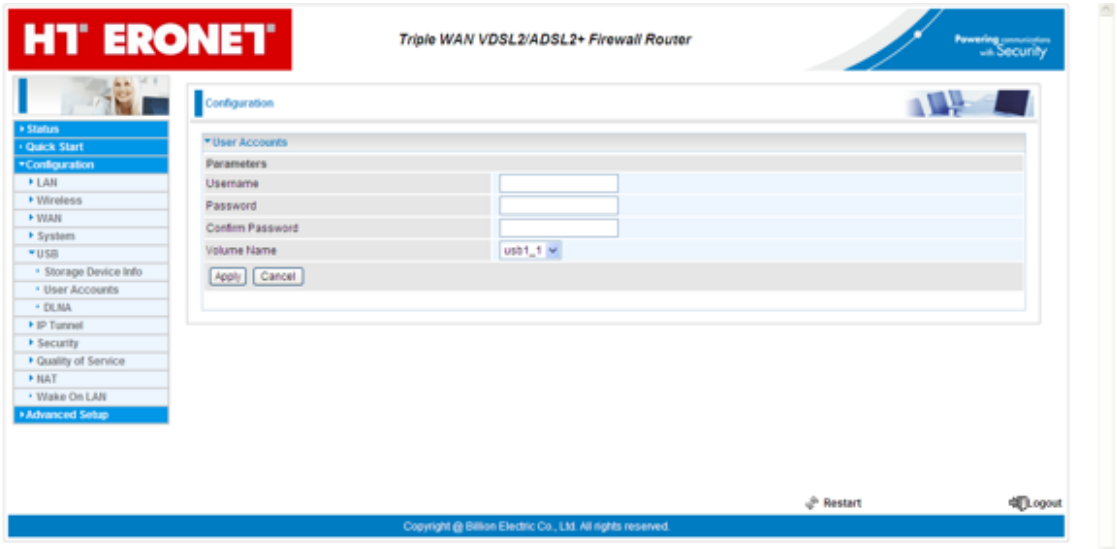

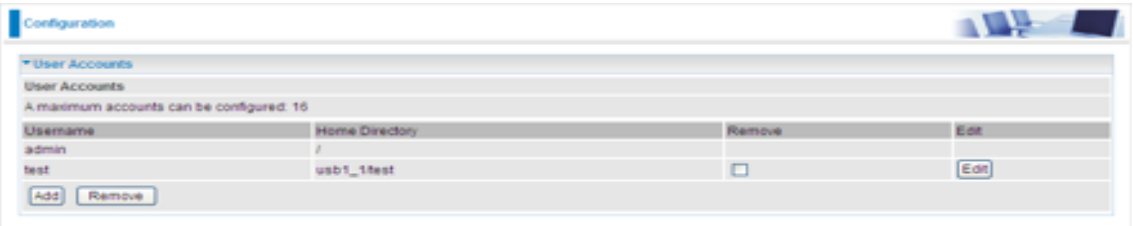

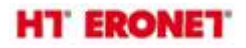

Korisnik "test" ima mogućnost pristupa kako Samba tako i FTP poslužitelju.

Za primjer korišten je Samba poslužitelj:

Kliknite na vašem računalu **Start** -> **Run**, upišite **//192.168.2.1**

Otvorit će se sljedeći prozor u kojem je mapa pod nazivom public (javno dijeljenje prostora za svakog korisnika):

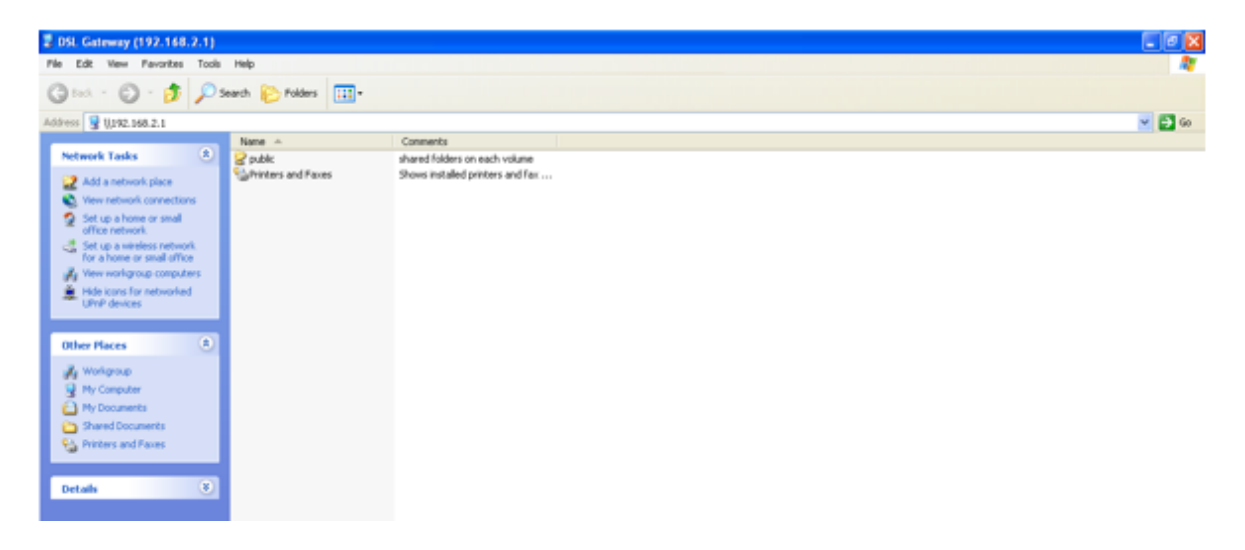

Mapi se pristupa preko korisničkog računa kojega ste kreirali na User Accounts. Dakle, klikom na mapu public pojavi se prozor za unos korisničkog imena i lozinke za račun:

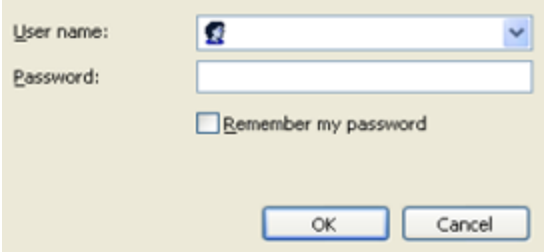

Unosom odgovarajućih podataka i potvrdom na OK otvori se sljedeći prozor u kojem je privatna mapa istog imena kao i registrirani korisnički račun.

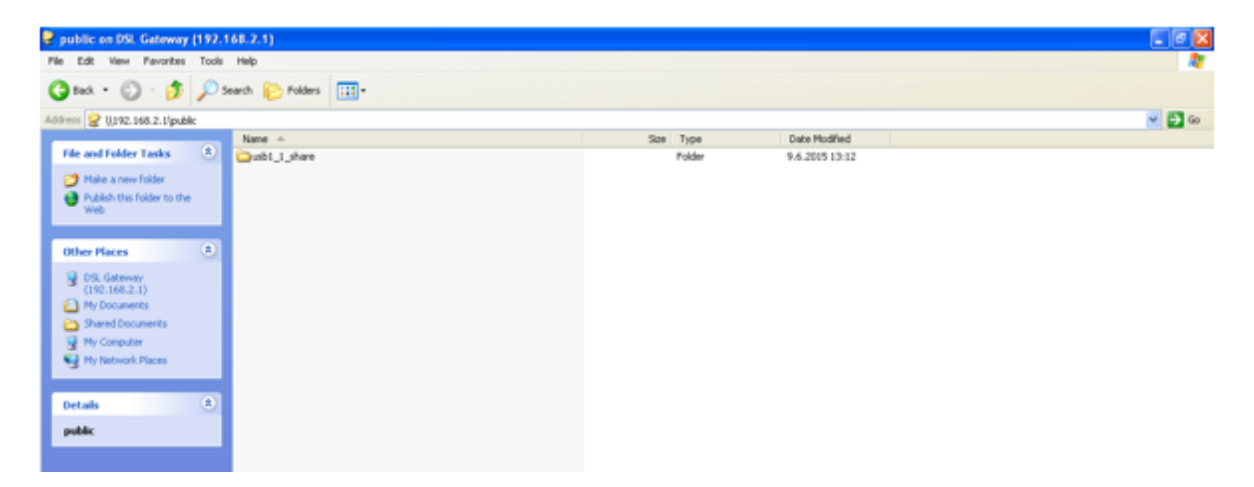

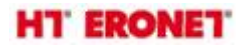

Otvaranjem mape usb1\_1share dobijemo mapu test koja je privatni korisnikov prostor za spremanje podataka:

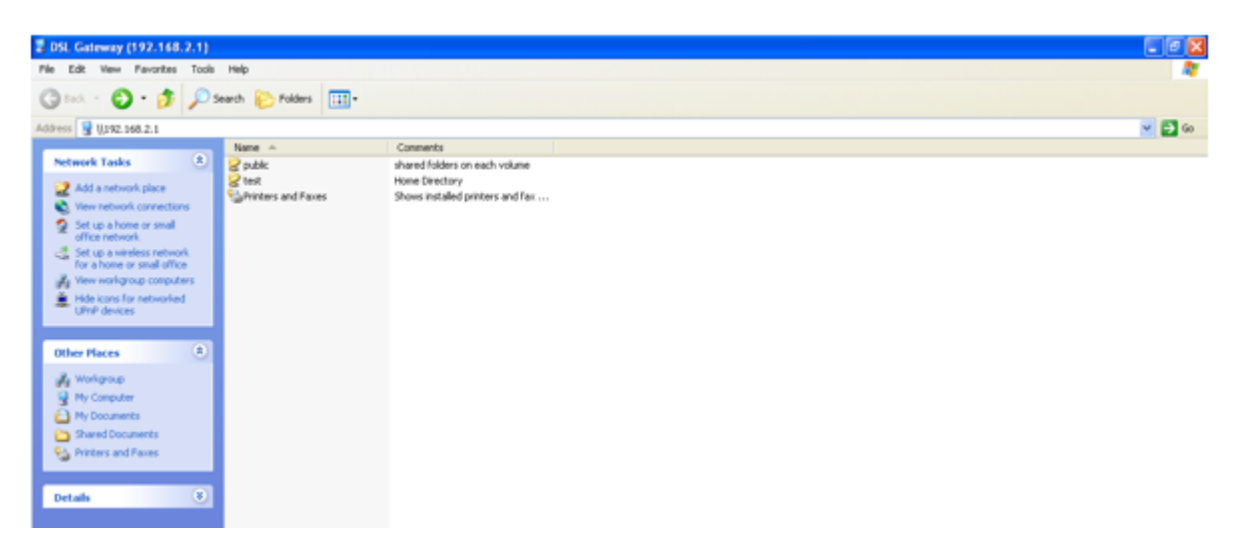